# **Updating your Cardnet Terminal**

Please find below instructions to update your terminal software (photos are provided for simple identification of your terminal). Kindly locate your terminal model and follow simple instructions below to update the software.

> Page 1 – Ingenico Terminals Page 2 – Spire Terminals Page 3 – Verifone Terminals

If this does not resolve your terminal issues please contact our Cardnet Helpdesk on 01268 567 100.

# **Ingenico Terminals**

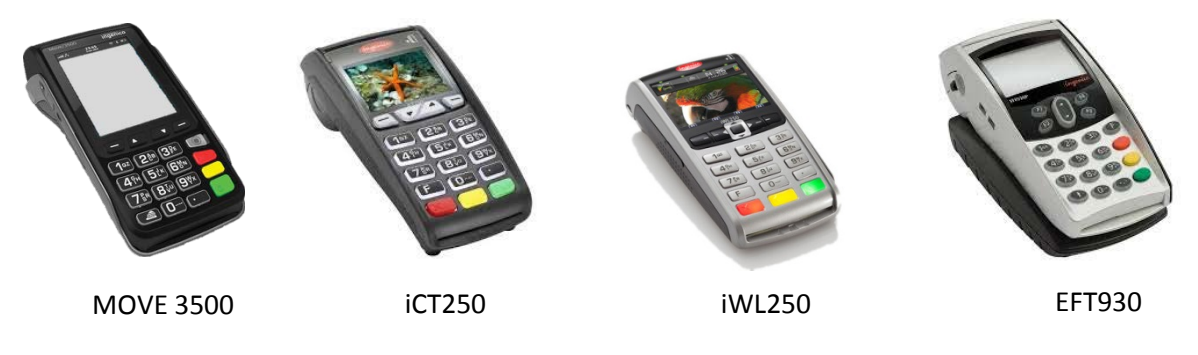

- Press the red "Cancel" button
- Press the "Menu" key twice
- Use arrow keys to scroll down to highlight "Select Function" and press enter
- Type in "81" then press Enter
- Enter Supervisor Code or swipe Supervisor Card when requested
- When "Contact GEMS" is displayed, press enter
- The terminal will produce a print out on completion
- Press the red "Cancel" button.

### **Spire Terminals**

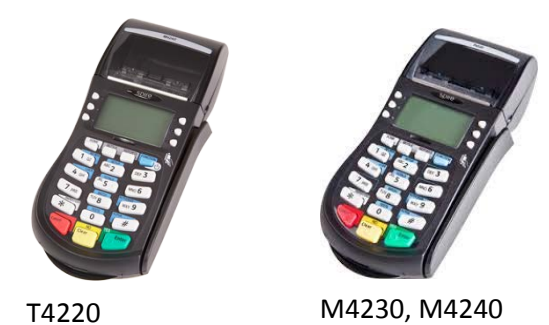

- Press the red "Cancel" button
- Press the "Update" button
- Enter Password (default is 0000 but may have been changed by customer) / Swipe Supervisor Card
- "Prog. Load Correct?"
- Press "Yes"
- Terminal will then perform download, re-start, and print download receipt

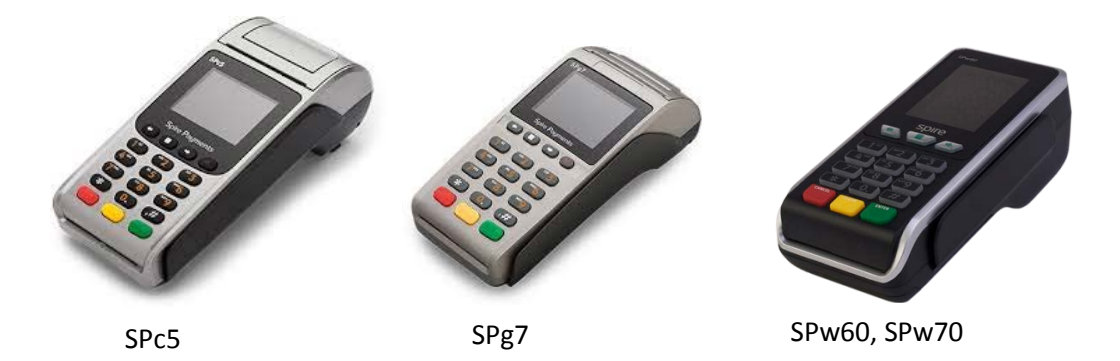

- Press the red "Cancel" button
- Select "MAIN MEN" (button with the SQUARE, below the screen)
- Select "Terminal"
- Select "Programme Load"
- Enter Password (default is 0000 but may have been changed by customer)
- "Prog. Load Correct?"
- Press "Yes"
- Terminal will then perform download, re-start, and print download receipt

# **Verifone Terminal**

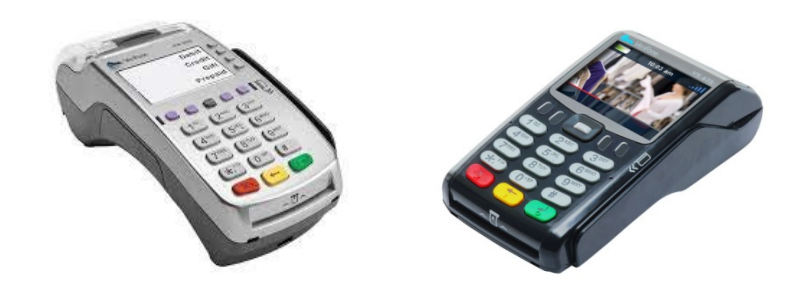

#### VX520 and VX675

- Press red "Cancel" button
- Press the third purple key along the bottom of the screen
- Enter supervisor password (default 999999, but may have been changed by customer) and press enter
- The terminal will dial out for software update and show progress on screen
- If prompted enter merchant ID and press enter
- The terminal will print a confirmation receipt
- The terminal is now ready for use.

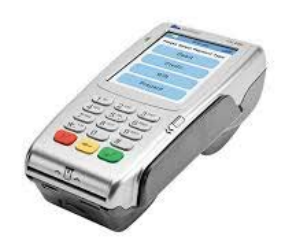

VX680

- Press red "Cancel" button
- Select the third icon on the bottom of the screen (similar in appearance to three stacked disks)
- Enter supervisor password (default 999999, but may have been changed by customer) and press "Enter" button
- The terminal will dial out for software update and show progress on screen
- If prompted enter merchant ID and press enter
- The terminal will print a confirmation receipt
- The terminal is now ready for use.